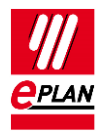

# **TechTip: PLC data exchange with Rockwell Automation Studio 5000**

# **Contents**

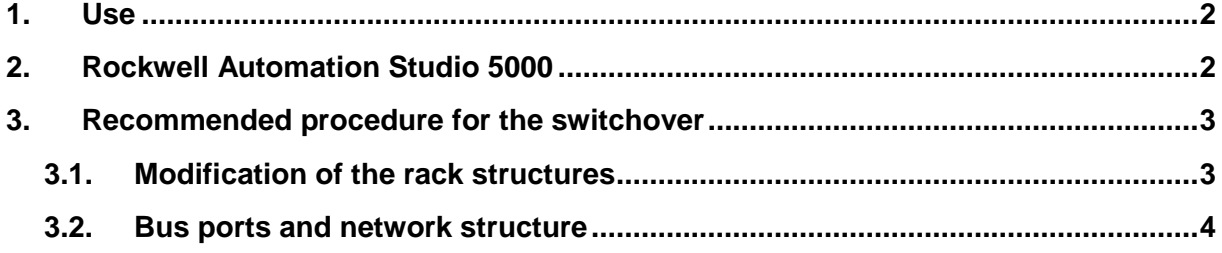

↘.

У.

 $\sum$ 

ゝ

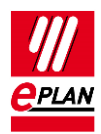

## <span id="page-1-0"></span>**1. Use**

With the release of Version 32 of Rockwell Automation Studio 5000 it is possible to perform the exchange of PLC data in the new AML format - together with EPLAN Electric P8 as of Version 2.7.

The aim of this TechTip is to facilitate switching from the usage of the previous Rockwell interface to the new AML format and carry out the required adjustments.

This TechTip contains additional information on the data exchange with Rockwell Automation Studio 5000 as a supplement to the TechTip "**TechTip-PLC-data-exchange**".

The data exchange takes place in the AutomationML AR APC format. You can find further information in the TechTip "**TechTip-PLC-data-exchange**", section "AutomationML AR APC".

### <span id="page-1-1"></span>**2. Rockwell Automation Studio 5000**

- 1. The **PLC type designation** is called "Catalog number" at Rockwell.
- 2. If both the **PLC type designation** as well as a device description file are specified, the **PLC type designation** is used for the data exchange.
- 3. The **Function text** (is called "Comment" for Rockwell) is transferred in multiple languages.
- 4. The **Symbolic address** may not contain any blank.
- 5. The **CPU** property must be activated at the controller.
- 6. Rockwell remembers the DT.
- 7. If a project has to support both exchange formats, the properties **Rack** and **PLC card name** must be filled identically.

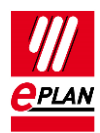

### <span id="page-2-0"></span>**3. Recommended procedure for the switchover**

#### <span id="page-2-1"></span>**3.1. Modification of the rack structures**

There are changes for the creation of the rack structure compared to the previous format:

- The numbering of the racks begins at "0" and is continued in ascending order for all racks in the configuration project
- The position of the PLC card on the rack is ascending, beginning with the value "0".
- For the configuration of field bus stations without own racks (switches, PC station or similar) see the TechTip "**TechTip-PLC-data-exchange**", keyword *Head station, PC station* or *Switches*

The function of editing in tables makes it is easily possible to carry out the required modifications.

To this purpose use the PLC navigator with the "Main functions" filter. Select the PLC boxes to be edited and start the editing in tables via the popup menu. Here you select the "Rack" scheme.

Properties at the PLC boxes which are not used in the AutomationML AR APC format anymore:

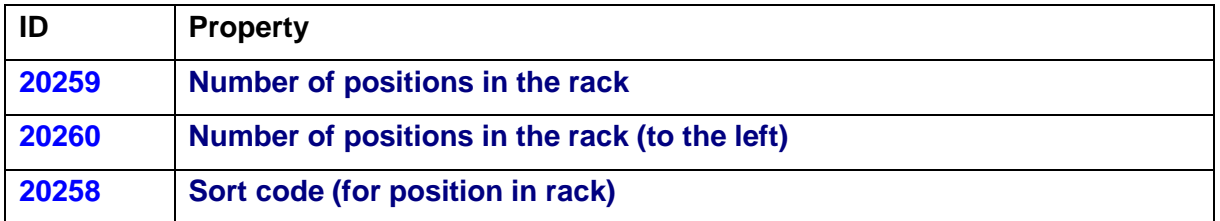

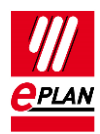

#### <span id="page-3-0"></span>**3.2. Bus ports and network structure**

To edit the bus ports and network structures use the PLC navigator with the "Bus port" filter. Now select the bus ports to be edited and start the editing in tables via the popup menu. Here you select the "PLC bus data" scheme.

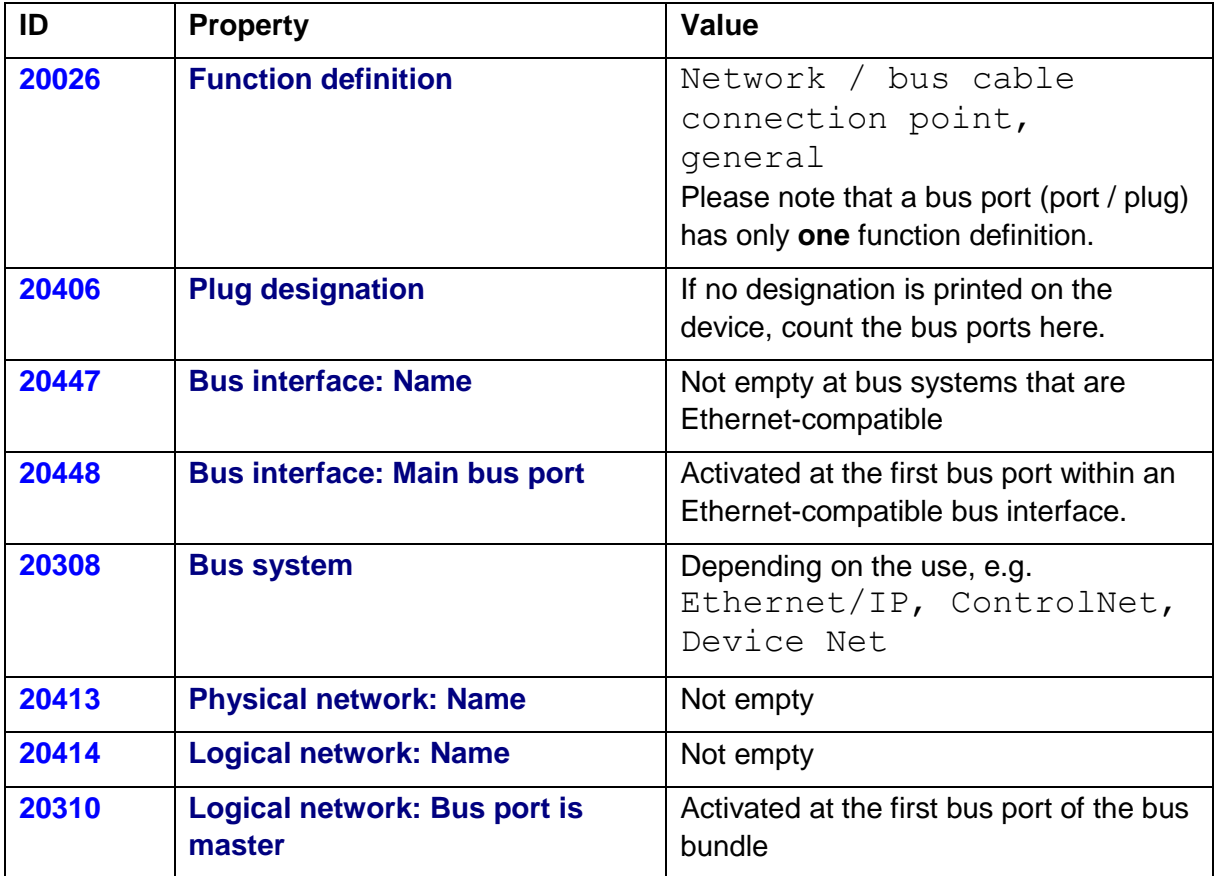

↘.

Y.

↘